Quick Tips for Successfully Checking In on Daily Attendance – Student Portal

1. Sign into the Infinite Campus Student Portal. From your web browser enter <a href="www.ccsoh.us">www.ccsoh.us</a>. Select Campus Student

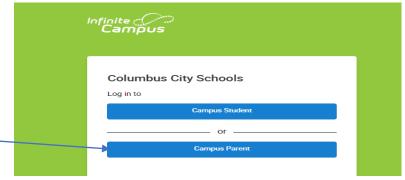

- 2. Using your student number as the password and your birthday in the MM-DD-YYYY format.
- 3. From your home screen, under your picture, look for "Check Ins". This column will have all classes available for you to check in.
- 4. Click on one of the available classes. A new screen will open.

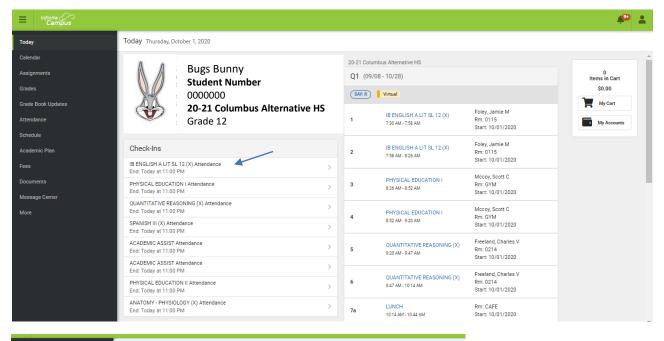

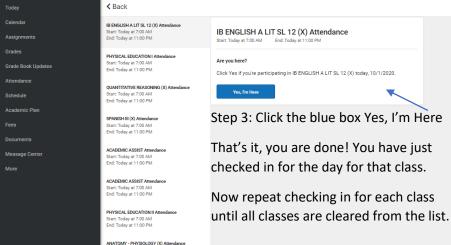

REMEMBER: Check Ins must be completed EVERYDAY.
Including WednesdaysAsynchronous Days. You can check in all at once or as you "move" to each class. The check-in window is open from 7:30 am to 11:00 pm each school day.

This is a quick overview. For more detailed instructions and to watch a video, please visit the CCS website under the Students/Families Section.

Quick Tips for Successfully Checking In on Daily Attendance – Parent Portal

1. From your web browser enter www.ccsoh.us. Sign into the Infinite Campus Parent Portal.

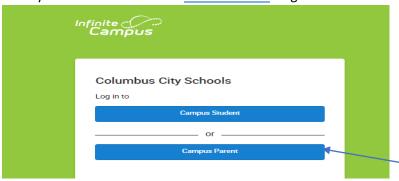

- 2. Enter your username and password. Contact your student's school to set up your Parent Portal as a first-time
- 3. From your home screen, under your picture, look for "Check Ins". This column will have all classes available for you to check in.
- 4. Click on one of the available classes. A new screen will open.

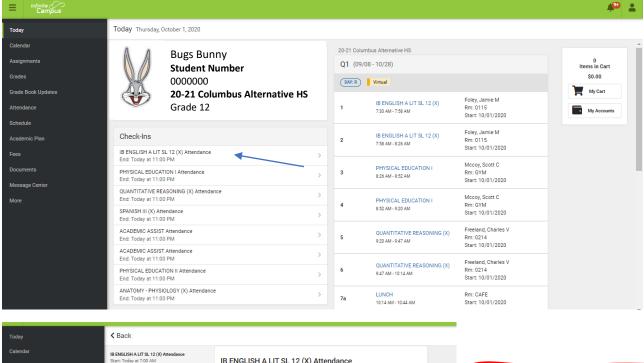

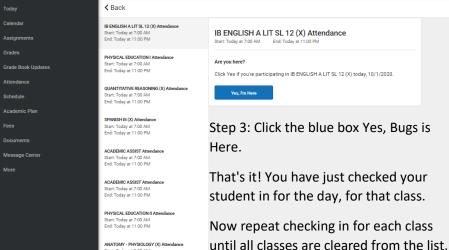

REMEMBER: Check Ins <u>must</u> <u>be completed EVERYDAY</u>.
Including WednesdaysAsynchronous Days. You can check in all at once or as your student "moves" to each class.
The check-in window is open from 7:30 am to 11:00 pm each school day.

This is a quick overview. For more detailed instructions and to watch a video, please visit the CCS website under the Students/Families Section.